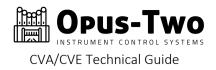

This document is intended to aid users working with Opus-Two ARM controllers who need to install, troubleshoot, or perform program updates. <u>Familiarity with our Original Series JAL controllers will be quite helpful moving forward, but is not necessary.</u>

Windows and Mac terminal operations are very similar, but configuration still must be completed in a Windows environment. The biggest difference between the two operating systems is the initial setup process, which is defined separately in this document. Config file upload procedures are also be defined separately. The terminal itself operates the same regardless of the user's platform. iOS, android, windows, and mac all will work the same. Please note that current serial speeds exceed the speeds supported by most iOS and android devices. Telnet will be supported in the near future for those devices.

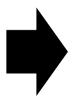

This document is now intended for all users. We still (always) welcome bug reports at <a href="https://www.opustwoics.com/oberon-bug-report">https://www.opustwoics.com/oberon-bug-report</a>

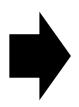

The file upload procedure can be performed on either Windows or Macintosh computers. Please note that there are two separate sections in this document, one for each operating system.

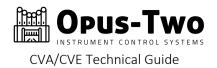

# TABLE OF CONTENTS

| Preparing Mac OSX for Connection |
|----------------------------------|
| Preamble                         |
| Downloads                        |
| Plug Mac Into CVA/CVE            |
| Configuring Serial App           |
| Uploading a Configuration File   |
| Preparing Windows for Connection |
| Downloads                        |
| Plug Computer Into CVA/CVE       |
| Configuring Serial App           |
| Uploading a Configuration File   |
|                                  |
| Configuration                    |
| BEGIN                            |
| Folders And Levels               |
| Setup Items                      |
| Basic Mapping (GIO) 22           |
| Basic C/A Controls 24            |
| Buttons and Debounces            |
| Bit Ops 28                       |
| Hall Effect KeyStrips   29       |
| Moving Data To Output Cards      |
| Processing Combination Action    |
| Port Speed Control               |
| TurboMIDI                        |
| Pipe Processing                  |
| Directory Of VARIABLES (CA)      |
| Directory Of VARIABLES (GIO)     |
| Revision history                 |

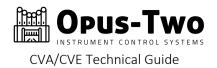

# PREPARING MAC OSX FOR CONNECTION

### PREAMBLE

The Opus-Two terminal interface is a serial terminal – it is compatible with all modern operating systems. These instructions are the current Mac OS instructions, instructions for Windows are also in this document. If you are using a windows computer, skip this section.

#### DOWNLOADS

Install the terminal program and the CP driver prior to connecting the CVA to your computer. It is not necessary to install CP210x drivers as modern MacOS (10.13+) have the foundational USB support and the Serial app has the individual drivers needed for the CP interfaces built in.

#### Purchase, download, register and launch Serial

https://www.decisivetactics.com/products/serial/

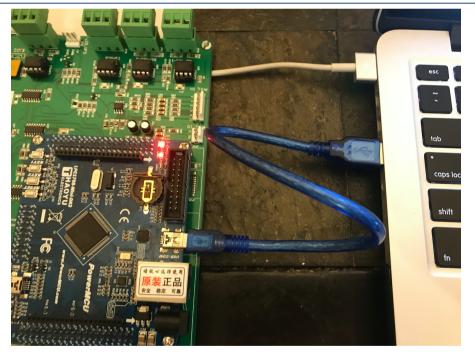

### PLUG MAC INTO CVA/CVE

Some controllers have multiple USB ports on them. If the controller doesn't look like the one above (and hopefully, it shouldn't), look for the port marked "Term."

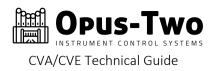

## CONFIGURING SERIAL APP

Open application, it will ask which port you wish to open. If the controller is plugged into the mac, CP2102 will be an option in the list. Make sure it's highlighted and click "Open"

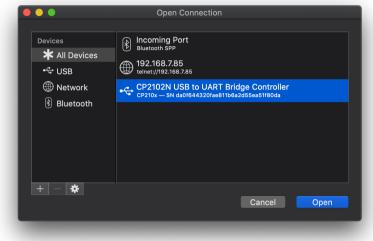

The screen will probably look like this:

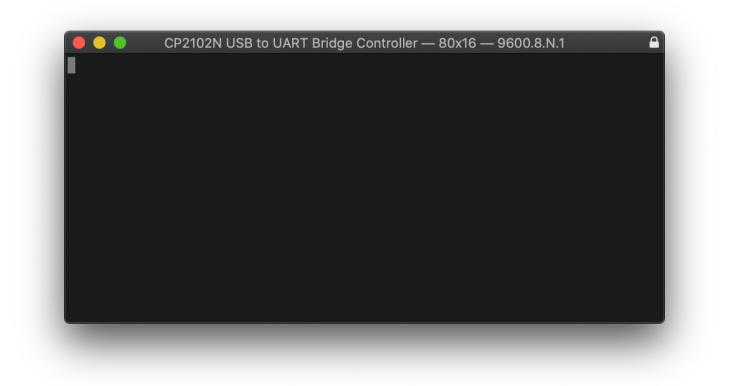

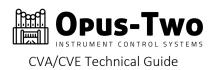

## Go to the menu to access settings:

| 📫 Se | r <b>ial</b> File | Edit | View | Terminal            | Window                           | Help |                 |                        |
|------|-------------------|------|------|---------------------|----------------------------------|------|-----------------|------------------------|
|      |                   |      | C    | Settings<br>Profile |                                  |      | ೫;<br>►         | r — 80x16 — 9600.8.N.1 |
|      |                   | •    |      |                     | mulation<br>indow Size           |      | жк<br>►         |                        |
|      |                   |      |      | Reset Ti            | mestamps                         |      | ЖR              |                        |
|      |                   |      |      | Clear D<br>Clear R  |                                  |      |                 |                        |
|      |                   |      |      |                     | eak (Emula<br>ng Break<br>pecial |      | <b>ЖВ</b><br>ЖВ |                        |
|      |                   |      |      | Send St             | ring                             |      | жт              |                        |
|      |                   |      |      | Start Lo            | a                                |      | ЖL              |                        |

Three of the sub panes inside settings may require adjustment:

In the line coding screen, change the baud rate to 921600 (match your screen to the image below).

| General       |               |                         |
|---------------|---------------|-------------------------|
| Name          | Baud Rate:    | 921600                  |
| Driver        | Data Bits:    | 8                       |
| Device Info   |               | Strip Incoming High Bit |
| Line Settings |               |                         |
| Line Coding   | Parity:       | None 🗘                  |
| Terminal      | Stop Bits:    | 1                       |
| Pacing        |               |                         |
| Window        | Flow Control: | XON/XOFF                |
| Emulation     |               | RTS/CTS                 |
|               |               | DTR/DSR                 |
|               |               |                         |
|               |               |                         |
|               |               |                         |
|               |               |                         |

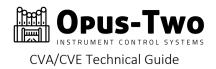

Adjust the window size send type and window size values to match this screen:

| General       |                   |            |            |          |
|---------------|-------------------|------------|------------|----------|
| Name          | Send Window Size: | stty       | _          | \$       |
| Driver        |                   |            |            |          |
| Device Info   | Window Size:      | 80 cols 16 | rows       | 🗸 Locked |
| Line Settings |                   |            |            |          |
| Line Coding   |                   |            |            |          |
| Terminal      | Timestamp:        | Off        | $\diamond$ |          |
| Pacing        |                   |            |            |          |
| Window        |                   |            |            |          |
| Emulation     |                   |            |            |          |
| Profile 🔻     |                   | Cance      | 1          | ОК       |

And finally, make sure your settings in "Emulation" match these:

| General       |                |                 |                |    |
|---------------|----------------|-----------------|----------------|----|
| Name          | Emulation:     | Xterm           | <b></b>        |    |
| Driver        | Send Mode:     | Interactive     | <b></b>        |    |
| Device Info   | Return Key:    | CR              | $\diamond$     |    |
| Line Settings |                |                 |                |    |
| Line Coding   | Delete Key:    | BS              | $\diamond$     |    |
| Terminal      | Bel Sound:     | Default (Bleep  | )              | \$ |
| Pacing        | Text Encoding: | Unicode (UTF    | -8)            | \$ |
| Window        |                |                 |                |    |
| Emulation     | Echo           | Typed Characte  | ers            |    |
|               | 🔲 Uppe         | rcase Typed Ch  | aracters       |    |
|               | 🔲 Interp       | oret Standalone | LF as CRLF     |    |
|               | 🔲 Interp       | oret Standalone | CR as CRLF     |    |
|               | 🗸 Allow        | SO to Activate  | G1 Character S | et |
|               |                |                 |                |    |

You may choose to save these settings into a default profile, ensuring you will never have to enter them again. We have found the Serial application to be pretty good about remembering settings, but we have profiles saved on our computers in case the settings are somehow lost (whether it be human or technical error).

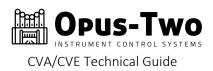

| CP2102N U           | SB to UART Bridge Co | ntroller — 80x16 — 9600.8.N.  | 1 🔒    |
|---------------------|----------------------|-------------------------------|--------|
| General             |                      |                               |        |
| Name                | Emulation            | : Xterm 🗘                     |        |
| Driver              | Send Mode            | : Interactive ᅌ               |        |
| Device Info         | Return Key           | : CR 🗘                        |        |
| Line Settings       | Delete Key           | : BS 🗘                        |        |
| Line Coding         |                      |                               | ~      |
| Terminal            | Bel Sound            |                               |        |
| Pacing              | Text Encoding        | : Unicode (UTF-8)             |        |
| Window<br>Emulation | - Ech                | o Typed Characters            |        |
|                     |                      | bercase Typed Characters      |        |
|                     |                      | rpret Standalone LF as CRLF   |        |
|                     | Inte                 | rpret Standalone CR as CRLF   |        |
|                     | 🗸 🔽 Allo             | w SO to Activate G1 Character | Set    |
|                     |                      |                               |        |
| ? Profile 02        | CVA                  | Cancel                        | ОК     |
|                     | ve Profile           |                               | a said |
| Ma                  | anage Profiles       |                               |        |

To save the profile, select "Save Profile..." from the profile window. Then name the profile, make it default, and save it:

|                  |                         | SB to UART Bi<br>Settings to a F |          | roller — 80x16 ·                                                                              | — 9600.8.N.                          |       |
|------------------|-------------------------|----------------------------------|----------|-----------------------------------------------------------------------------------------------|--------------------------------------|-------|
| Nam<br>Driv∉     | <ul> <li>New</li> </ul> | Profile:                         | Opus-Tv  | vo Profile                                                                                    |                                      |       |
| Devi<br>Line Set | Exis                    | ting Profile:                    |          |                                                                                               |                                      |       |
| Line ?           | Set 🤇                   | As Default                       |          | Cancel                                                                                        | OK                                   | ⇒     |
| Pacing<br>Window |                         | Text E                           | ncoding: | Unicode (UTF                                                                                  | -8)                                  | \$    |
| Emulation        |                         |                                  | Upper    | Typed Characte<br>case Typed Characte<br>ret Standalone<br>ret Standalone<br>SO to Activate ( | aracters<br>LF as CRLF<br>CR as CRLF | r Set |
| ? Pro            | file 🔻                  |                                  |          | Ca                                                                                            | incel                                | ОК    |

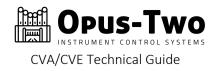

Click Ok (and then Ok if you saved a profile). The terminal window should now be active:

| e CP2102N USB to UART Bridge Controller — 80x16 — 921600.8.N.1                                                                                                    |  |
|----------------------------------------------------------------------------------------------------|--|
| Welcome to the Opus-Two CVA Terminal Interface                                                                                                    |  |
| This terminal allows users to see various data buffers and perform setup and maintenance tasks. Navigate the menus using the number row of your keyboard.<br>The escape key will 'go back'.                                 |  |
| 1 - DC Sleuth5 - Backup Utility9 - Configurator2 - LCD Screen Viewer6 - Data Injector0 - NVR/FLASH Test3 - Folder Naming7 - Analog Calibrationa - About This CVA4 - uSD Duplicator8 - User Variablesc - Local Configuration |  |
| Currently set to Folder 1 (Folder 01 ), Level 1 (system level 1).<br>Press U/D to adjust folder, +/- for level, or C to reset Folder and Level.                                                                             |  |
| Press Ctrl-Shift-Q to restart/upload.<br>This CVA has been running for   0 hours, 11 minutes, 31 seconds.                                                                                                    |  |

If the screen is "jittering", simply press the "z" key to stabilize the screen.

The options within the menus are rather self-explanatory, but if any prove to be confusing, put in a bug report and explain the confusion and the menu will either be revised or a documentation set created for it.

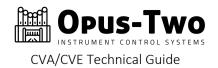

### UPLOADING A CONFIGURATION FILE

If you are at the home screen as shown above, hold down Control and Shift while typing the letter "Q" and the controller will immediately reset. If you are the type of person to forget the key combination, don't worry. It's printed on the screen:

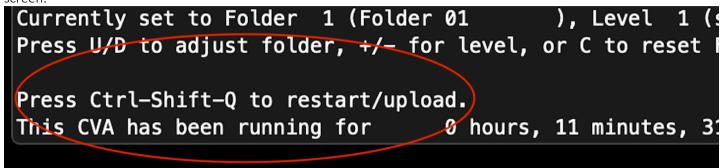

Once you enter the key combination, the controller will restart:

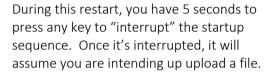

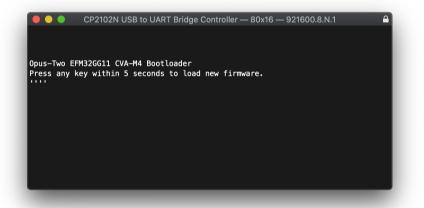

Opus-Two EFM32GG11 CVA-M4 Bootloader Press any key within 5 seconds to load new firmware. ''Begin X-Modem bin file transfer now. Press any key to abort transfer and start controller.

CP2102N USB to UART Bridge Controller — 80x16 — 921600.8.N.1

Once you enter the file upload mode, the rush is over. The controller will instruct you on screen (as shown) to begin the file transfer now. Pressing a keyboard key will abort the file transfer process and revert to the previous configuration file. The controller will occasionally paint the letter "C" to indicate that it is still alive and waiting for a file.

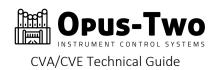

On the mac, select "Send File" from the File menu as shown below:

| 🗯 Serial                   | File Edit View Termina                                                                                                  | al Wind                        | low Help     |                |          |
|----------------------------|----------------------------------------------------------------------------------------------------|--------------------------------|--------------|----------------|----------|
|                            | Open Port<br>New Remote Connection<br>New Bluetooth Connection                                                          |                                |              |                |          |
|                            | Send File                                                                                                    | <mark><mark>ት</mark> жs</mark> |              |                |          |
|                            | Receive File                                                                                                    | <mark>ዮ</mark> ଅጽ              | er — 80x16 – | – 921600.8.N.1 | <b>A</b> |
|                            | Save Text As                                                                                                    | жs                             |              |                |          |
|                            | Save Selected Text As                                                                                                   | ₹₩S                            |              |                |          |
|                            | Close                                                                                                    | жw                             |              |                |          |
| Press any l<br>'Begin X-Me | FM32GG11 CVA–M4 Bootloader<br>key within 5 seconds to loa<br>odem bin file transfer now.<br>key to abort transfer and s |                                |              |                |          |
| CCCCCCCCCCCC               |                                                                                                    |                                |              |                |          |

Ensure that the XMODEM transfer method is selected, browse to the file (ends in .bin), and click "Send File":

|             | CP2102N USB to UART Brid | lge Controller — 80x16 | — 921600.8.N.1    |                            |         |
|-------------|--------------------------|------------------------|-------------------|----------------------------|---------|
|             | EFM32                    | GG11_M3_150420 🗘       | Q Sea             |                            |         |
| Favorites   | Previous 30 Days         | Date M                 | lodified          | <ul> <li>✓ Size</li> </ul> | Kind    |
| Jottacloud  | ipad_cva_demo.hex        | Jun 11,                | , 2020 at 9:52 AM | 524 KB                     | Docume  |
|             | 🜓 ipad_cva_demo.bin      | Jun 11,                | , 2020 at 9:52 AM | 297 KB                     | MacBin  |
| 😻 Dropbox   | ipad_cva_demo.map        | Jun 11,                | , 2020 at 9:52 AM | 7 KB                       | Docume  |
| 🕢 Downloads | ipad_cva_demo.ref        | Jun 11,                | , 2020 at 9:52 AM | 780 bytes                  | Docume  |
| <u> </u>    | ipad_cva_demo.lst        | Jun 11,                | , 2020 at 9:52 AM | 52 KB                      | Docume  |
| 🛄 Desktop   | ipad_cva_demo.arm        | Jun 11,                | , 2020 at 9:52 AM | 6 KB                       | Docume  |
|             | 🔎 ipad_cva_demo.mod      | Jun 11,                | , 2020 at 9:52 AM | 12 KB                      | MOD Au  |
|             | ipad_cva_demo.smb        | Jun 11,                | , 2020 at 9:49 AM | 24 bytes                   | Docume  |
|             |                          | Jun 11,                | , 2020 at 9:48 AM | 524 KB                     | Docume  |
|             |                          | Jun 11,                | , 2020 at 9:48 AM | 296 KB                     | MacBin  |
|             |                          | Jun 11,                | , 2020 at 9:48 AM | 7 KB                       | Docume  |
|             |                          | Jun 11,                | , 2020 at 9:48 AM | 780 bytes                  | Docume  |
|             |                          | Jun 11,                | , 2020 at 9:48 AM | 39 KB                      | Docume  |
|             |                          | Jun 11,                | , 2020 at 9:48 AM | 5 KB                       | Documer |
|             |                          | Jun 11,                | , 2020 at 9:48 AM | 10 KB                      | MOD Aud |
|             |                          | Jun 11,                | , 2020 at 9:38 AM | 43 KB                      | Docume  |
| Tags        |                          | Jun 11,                | , 2020 at 9:38 AM | 5 KB                       | Docume  |
| Important   |                          | Jun 11,                | , 2020 at 9:38 AM | 448 KB                     | Docume  |
|             |                          |                        |                   | Cancel                     | nd File |

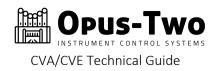

|                    | Send "ipad_cva_demo.bin"             |        |
|--------------------|--------------------------------------|--------|
|                    | Transfer Protocol: XMODEM ᅌ ?        |        |
|                    | IK Block Size                        |        |
| pus-Two            | Reduce Padding                       |        |
| ress an<br>Begin X |                                      |        |
| ress an            | Send Files Automatically Cancel Send |        |
| cccccc             |                                      | cccccc |

Make sure your settings match the ones above (XMODEM and Send Files Automatically). Click Send and the file will begin uploading. When the file has successfully uploaded (should only take a few seconds), the controller will reboot and be running the new config file.

|                         | Sending "ipad_cva_demo.bin"                                                                                               |
|-------------------------|----------------------------------------------------------------------------------------------------|
|                         | (Sent 57 KB of 290 KB)                                                                                                    |
|                         | Cancel                                                                                                    |
| 0pus-Two                | EFM32GG11 CVA-M4 Bootloader                                                                                               |
| Press any<br>'Begin X-I | key within 5 seconds to load new firmware.<br>Modem bin file transfer now.<br>key to abort transfer and start controller. |

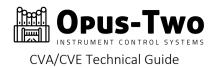

# PREPARING WINDOWS FOR CONNECTION

# DOWNLOADS

Install the terminal program and the CP driver prior to connecting the controller to your computer.

### Terra Term Program

https://osdn.net/projects/ttssh2/releases/

## CP210x Driver

https://www.silabs.com/products/development-tools/software/usb-to-uart-bridge-vcp-drivers

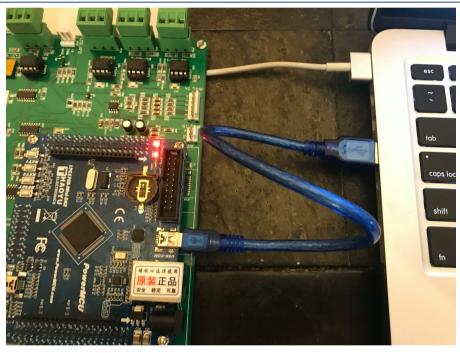

### PLUG COMPUTER INTO CVA/CVE

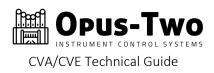

### CONFIGURING SERIAL APP

Open application, it will ask which port you wish to open. If the drivers have been installed and the CVA is plugged into the PC, CP2102 will be an option in the Serial list. It may offer a port A and port B or a Port 1 or Port 2. You want the A or 1. Make sure it's selected and click "OK"

|                | [disconnected] VT |                                                                                                    |              |
|----------------|-------------------|----------------------------------------------------------------------------------------------------|--------------|
| File Edit Setu | Tera Term: New co | nnection X                                                                                                    |              |
|                | o tcp/ip          | Host: myhost.example.com                                                                                                    |              |
|                | Serial            | Port: COM3: Silicon Labs CP210x USB to U                                                                                                   |              |
|                |                   | OK<br>OK<br>COM2: Communications Port (COM2) <sup>1/3</sup><br>COM3: Silicon Labs CP210x USB to UART B<br>COM5: Communications Port (COM5) | ridge (COM3) |
|                |                   |                                                                                                    |              |

### The screen will probably look like this:

| 🔟 COM3 - Tera Term VT                                                                                                    |                                                                          |
|----------------------------------------------------------------------------------------------------|--------------------------------------------------------------------------|
| File Edit Setup Control Window Help                                                                                                    |                                                                          |
| $ \begin{array}{l} to = 0  \mbox{constraints} the theorem is the set of the theorem is the theorem is the $ | , L L<br>L L<br>L L<br>L L<br>L L<br>L L<br>L<br>L L<br>L<br>L<br>L<br>L |

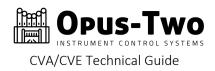

Go to the Setup menu and choose "Serial port" to access settings:

| -                                       | 1                   |                                                                                                    |
|-----------------------------------------|---------------------|----------------------------------------------------------------------------------------------------|
| 💆 СОМЗ -                                | Tera Term VT        |                                                                                                    |
| File Edit                               | Setup Control Windo | N Help                                                                                                    |
| · t± · J · ∎<br>r t± ∎ r²±              | Terminal            | ער איז די די די די די די די די די די די די די                                                                                                    |
| r∞∎± ±•                                 | Window              | ╡╺╧╺╫╽╢╕╝╝╡┑┚┨┇┙╢╧╦╡╧╖┨╧╹╛╧┦╺╧┦╘┽╴┑╧╢╶╢┑┑┑┓┇╸╓╸╡╢╽╢╗                                                                                                    |
| in tu tu tu                             | Font                | : Γ <sup>2</sup> <sup>2</sup> · ± ± fδ ffffffffft <del>_</del> ± ± ± J · ÷ • · Ξ f <sup>m</sup> ffffffff ± z J π ± σ · · •                                          |
| ±r≑r≘±≈                                 | Keyboard            | ²- ² ± •±±± • • • 1 1 1 1 1 1 1 2 0 0 0 0 0 0 0 0 0 0 0 0                                                                                                    |
| 1111 <sup>±</sup> 1≣                    | Serial port         | <sup>I</sup> (1) · · · · · · · · · · · · · · · · · · ·                                                                                                    |
| 1111 <b>∑</b> °″                        | Proxy               | ייסי= ראש אין אין אין אין אין אין אין אין אין אין                                                                                                    |
| <del></del>                             | SSH                 | i c r c r c r c r c -÷ ± c² c ± c +² c ± c ± c ± c = c + m = = t + m = t + c + m = t + c + c + c + c + c + c + c + c + c +                                          |
| <u>1111–"±</u>                          | SSH Authentication  | ±∎≡•••∎าΨl٦•÷o±«L•± ᢃヿ┑┑┑┑┑┑┑┓┓┺, ÷• L±±«±–┑┑┑┑┑┑┑                                                                                                    |
| 1111−11                                 | SSH Forwarding      | ייי ± 1 ± 2 ± 1 ± + ± + ± + ± + ± 2 ± ± 20 מ0 מ0 ± 1 ± 2 ± + ± 1 ± ± 1 ± ± ± ± ± ± 0 ± 1 ± 20 ± ± 0 ± 1 ± 0 ± 0<br>רורוחחחח ± ± + ± + ± + ± + ± ± ± ± ± ± 1 ± ± ± ± |
| Γr± -J                                  | SSH KeyGenerator    | - rrijijij 2000 ÷ ± · ± · ± · t · t · i · i · t · t · t · t · t · t                                                                                                 |
| [[[]]]; []]; []]; []]; []]; []]; []]; [ | TCP/IP              | יבי - לבייבי בי של של של של של של של של של של של של של                                                                                                    |
| ±• +±•±•                                | General             | ליי ÷י ישליי ביין אין דיי ישר אין בבויי ישר אין דיי דיי דיי דיי דיי דיי דיי דיי דיי ד                                                                               |
| <u>ΓſΣ</u> ±∎ſ²                         | Additional settings | יידי קיזיזיזיזין איני בייבי עלידי עלידי עלידי עלידי איני די איני די איני די איני די איני די איני די איני די די                                                      |
| == հյ∓ե<br>≣≡լո∓ե                       | Course and us       | עליי בּין בּין בּין בּין בּין בּין בּין בין פּבין בין פּבין בין בין בין בין בין בין בין בין בין                                                                     |
| յ լիս լ.                                | Save setup          | ο∎± '±•±±2••όn ό± 'ù÷•Jù±•E±•±•∎J÷÷οn ό <u>δ</u> ήή ή ή ή ή +÷ + 2 η 2 η 2 η πο                                                                                     |
| 2 = [뉴[]= =                             | Restore setup       | ער אישי אישי אישי אישי אישי אישי אישי איש                                                                                                    |
| 111 <u>X</u> o «o                       | Setup directory     |                                                                                                    |
|                                         |                     |                                                                                                    |

Then change the baud rate to 921600 like this:

| COM3 - Tera Term VT<br>File Edit Setup Cor                     |                                                                                                    |
|----------------------------------------------------------------|----------------------------------------------------------------------------------------------------|
| Port: COM3  This interface al Speed: 921600  the number row on | OK<br>rm various<br>y using<br>go back'.<br>tor<br>Test<br>s CUA<br>figuration<br>vel 1>.<br>nd Level.<br>s. |

- 14 -

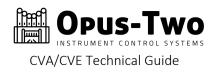

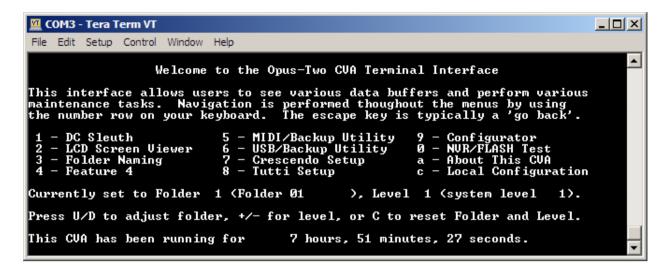

The options within the menus are rather self-explanatory, but if any prove to be confusing, put in a bug report and explain the confusion and the menu will either be revised or a documentation set created for it.

Please be aware that the menu system is undergoing regular updates, so your menus may not look the same as the ones above.

TIP: If the screen is "jittering", simply press the "z" key to stabilize the screen. TIP: Setting the Font to "Courier" and size to 12 point makes the terminal easily read.

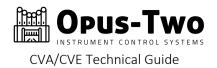

# UPLOADING A CONFIGURATION FILE

If you are at the home screen as shown above, hold down Control and Shift while typing the letter "Q" and the controller will immediately reset. You will see a message appear announcing the startup delay:

| 😐 C( | омз - | Tera Ter | m VT    |         |        |      |      |      |         |  |  | × |   |
|------|-------|----------|---------|---------|--------|------|------|------|---------|--|--|---|---|
| File | Edit  | Setup    | Control | Window  | Help   |      |      |      |         |  |  |   |   |
|      |       |          |         |         |        |      |      |      |         |  |  | - | • |
|      |       |          |         |         |        |      |      |      |         |  |  |   |   |
|      |       |          |         |         |        |      |      |      |         |  |  |   |   |
|      |       |          |         |         |        |      |      |      |         |  |  |   |   |
|      |       |          |         |         |        |      |      |      |         |  |  |   |   |
|      |       |          |         |         |        |      |      |      |         |  |  |   |   |
|      |       |          |         |         |        |      |      |      |         |  |  |   |   |
|      |       |          |         |         |        |      |      |      |         |  |  |   |   |
|      |       |          |         |         |        |      |      |      |         |  |  |   |   |
|      |       |          |         |         |        |      |      |      |         |  |  |   |   |
| Opus | -Two  | Boot]    | loader  | 5 secor | de to  | load | Dell | firm | 1320    |  |  |   |   |
| 5 4  | a an  | y Key    |         | 3 30001 | 143 00 | Tour | now  |      | ALL G S |  |  |   | - |

Press any key to enter file transfer mode:

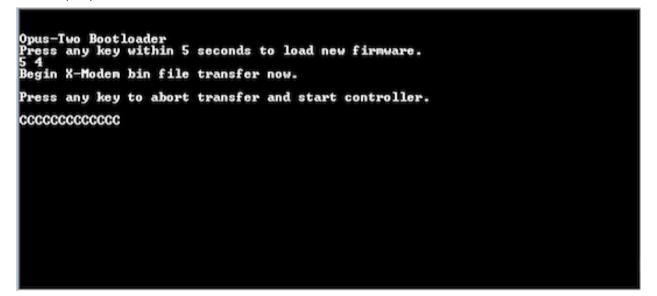

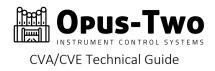

While in the transfer screen, navigate in Tera Term to send an XMODEM file as shown:

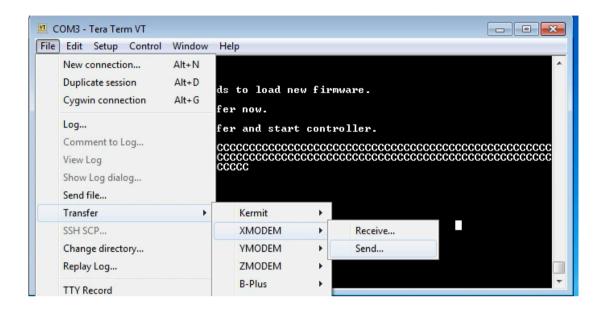

The file will upload and the new configuration will automatically run.

|                                    | OM3 - Tera Term VT |               |                                                                      |                            | • X      |
|------------------------------------|--------------------|---------------|----------------------------------------------------------------------|----------------------------|----------|
| File                               | Edit Setup Cont    | rol Window    | Help                                                                 |                            |          |
|                                    |                    |               |                                                                      |                            | <u>í</u> |
|                                    | Tera Term: XMOD    | EM Send       | -×                                                                   |                            |          |
| Opus<br>Pres<br>Begi<br>Pres<br>CC | Bytes trans        | ×N<br>ferred: | Console_2.t<br>40DEM (CRC)<br>338<br>43264<br>09 (4.50KB/s)<br>22.5% | # firmware.<br>controller. |          |
|                                    |                    |               |                                                                      |                            |          |